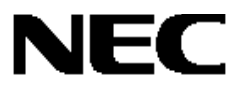

# Express5800 シリーズ

## Global Array Manager Ver.5.00

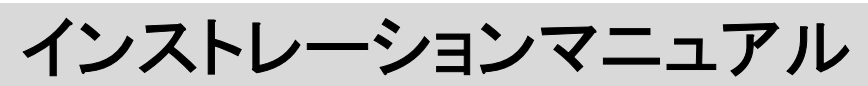

【Linux サーバ編】

## 商標について

ESMPRO は日本電気株式会社の登録商標です。

RedHat、RPM は、Red Hat, Inc. の商標または登録商標です。

Miracle Linux およびミラクル・リナックス株式会社のロゴは、MIRACLE LINUX, CORPORATION の商標です。

Linux は Linus Torvalds 氏の米国およびその他の国における登録商標または商標です。

Microsoft、Windows、Windows NT は米国 Microsoft Corporation の米国およびその他の国における登録商標または商標です。 Mylex は米国 Mylex Corporation の登録商標です。

#### 記載の会社名および商品名は各社の商標または登録商標です。

Windows 2000 は Microsoft® Windows® 2000 Server operating system および Microsoft® Windows® 2000 Advanced Server operating system、Microsoft® Windows® 2000 Professional operating system の略称です。 Windows NT は Microsoft® Windows NT® Server network operating system version 4.0 および Microsoft® Windows NT® Workstation network operating system version 4.0 の略称です。 Windows Me は Microsoft® Windows® Millennium Edition operating system の略称です。 Windows 98 は Microsoft® Windows® 98 operating system の略称です。

ご注意

(1)本書の内容の一部または全部を無断転載することは禁止されています。

(2)本書の内容に関しては将来予告なしに変更することがあります。

(3)NEC の許可なく複製・改編などを行うことはできません。

©NEC Corporation 2003

## はじめに

本書では、Express5800 シリーズにおける Fibre Channel ディスクアレイ(ST12000)を OS 上で管理・保守する Global Array Manager Server(GAM Server)のインストール方法について説明しています。GAM Server は Fibre Channel ディスクアレイ(ST12000)が接続 されたサーバマシンにインストールします。SANArray Manager Client(SAM Client)は Fibre Channel ディスクアレイ(ST12000)の監 視・管理操作を行うサーバマシンやクライアントマシンにインストールします。

GAM の機能については、「Global Array Manager Ver.4.00/5.00 オペレーションマニュアル」を参照してください。

本書の内容は、Linux の機能や操作方法について十分に理解されている方を対象に説明しています。Linux に関する操作や不明 点については、OS のオンラインヘルプなどを参照してください。

なお、Fibre Channel ディスクアレイ(ST12000)固有の内容については Fibre Channel ディスクアレイ(ST12000)に添付の説明書を参 照してください。

## 本文中の記号について

本文中では次の2種類の記号を使用しています。それぞれの意味を示します。

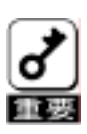

ユーティリティや装置を取り扱う上で守らなければならない事柄や特に注意をすべき点を示します。

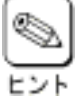

知っておくと役に立つ情報や、便利なことなどを示します。

## 目次

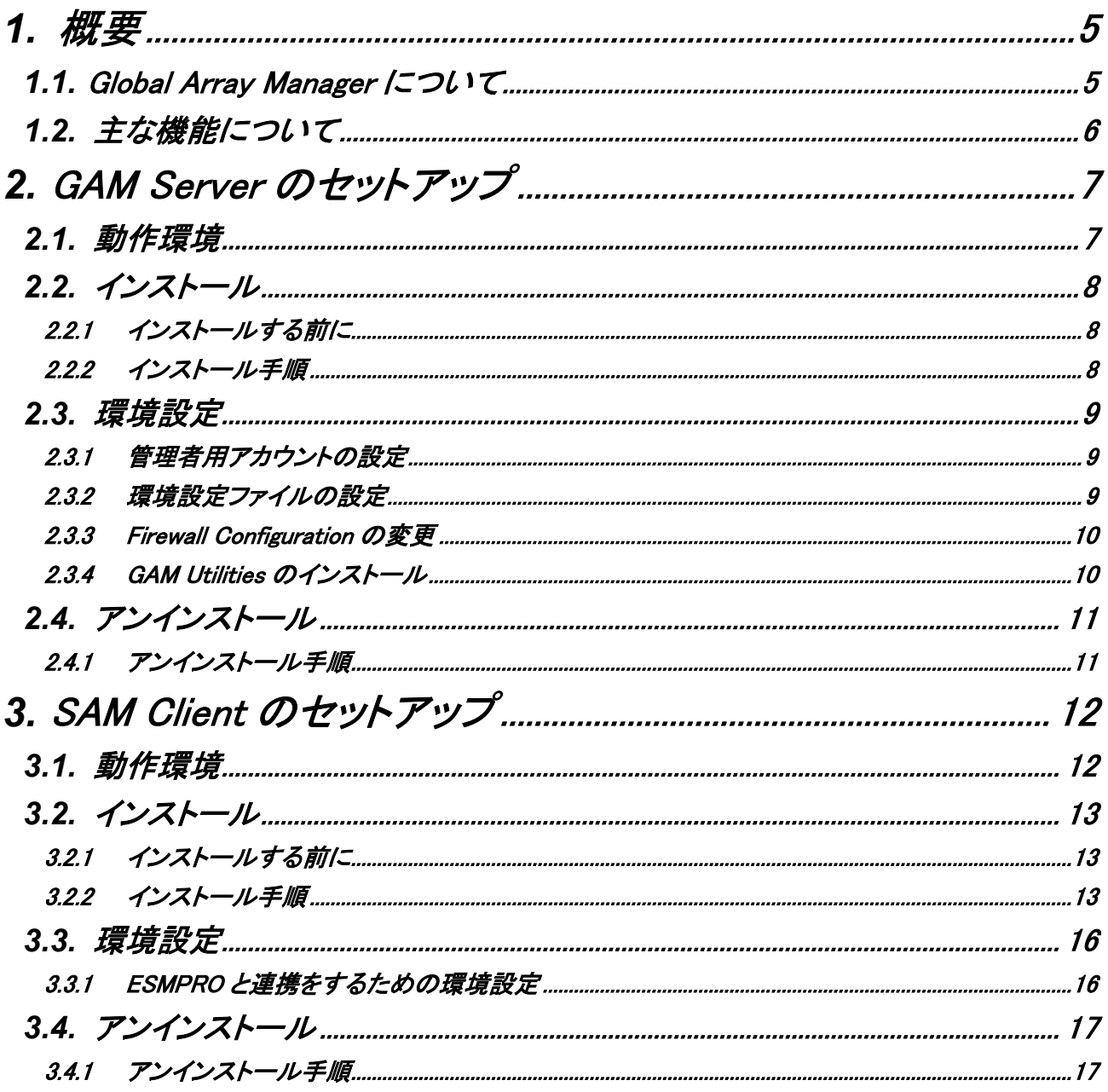

<span id="page-4-0"></span>**1.**概要

Global Array Manager(以下「GAM」と呼ぶ)は、以下のディスクアレイシステムのコンフィグレーション、イニシャライズ、管理、モニ タリング、メンテナンスを行うためのクライアント/サーバアプリケーションです。

・Fibre Channel ディスクアレイ(ST12000)に構成されるディスクアレイシステム

#### **1.1.** Global Array Manager について

GAM は、Express5800 シリーズ上で動作する GAM Server と、管理コンピュータ上で動作する SAM Client から構成されます。

GAM Server: Fibre Channel ディスクアレイ(ST12000)が取り付けられている Express 5800 シリーズ上で動作し、SAM Client からの管理を実現します。

SAM Client : GUI により、GAM Server が動作している Express5800 シリーズに接続された Fibre Channel ディスクアレイ (ST12000)をローカルまたはネットワーク経由で管理コンピュータ(Windows 2000、Windows 98/Me、または Windows NT)から管理します。

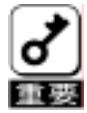

Express5800 シリーズで Linux を使用する場合、SAM Client を Linux システム上にはインストールできません。必ず Windows2000、Windows98/Me、または Windowds NT がインストールされた管理コンピュータを用意し、管理コンピ ュータに SAM Client をインストールしてください。

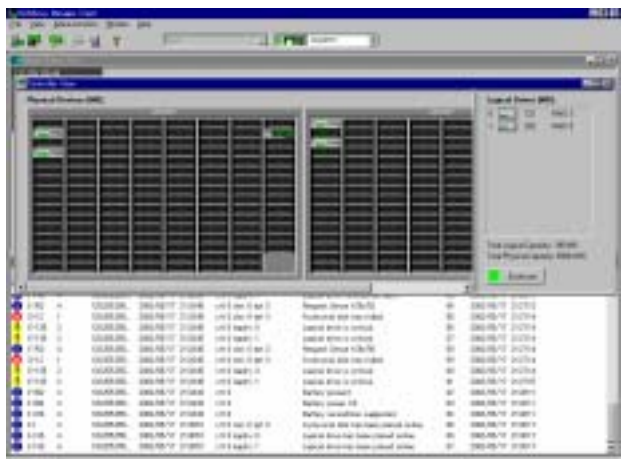

SAM Client

## <span id="page-5-0"></span>**1.2.** 主な機能について

GAM には3つの機能があります。

#### ・ コンフィグレーション機能

ディスクアレイの設定(コンフィグレーション)や再コンフィグレーションを GAM の RAID Assist を使って容易に行うことが できます。

#### ・ モニタリング機能

GAM Server はディスクアレイの状況および資源の利用状況についての情報を収集して SAM Client に通知します。 SAM Client は、これらの情報を監視(モニタリング)し、その内容をグラフィカルに表示します。 イベントやエラーは、ログとして決められたファイルに登録されます。 イベントやエラーは、ログとして決められたファイルに登録されます。また、ESMPRO/Server Agent,ServerManager と 連携することでアラート通報を行うことができます。

#### ・ メンテナンス機能

SAM Client は、ディスクアレイシステムを GUI で管理、メンテナンスします。動作中のディスクアレイからハードディス クを取り外す(ハードディスクの切り離しあるいはオフライン)、ハードディスクのリビルド、ホットスペアの選択、ディスク アレイのイニシャライズなどを行うことができます。

上記の GAM の機能については、「Global Array Manager Ver.4.00/5.00 オペレーションマニュアル」を参照してください。

## <span id="page-6-0"></span>**2.**GAM Server のセットアップ

## **2.1.** 動作環境

GAM Server が動作するために必要な環境について説明します。

- ・ ハードウェア
	- 本体 :Fibre Channel ディスクアレイ(ST12000)を接続している Express 5800 シリーズ
	- ハードディスクの空き容量 :10MB 以上(インストール時にはさらに4MB 以上ディスク空き容量が必要)

#### ・ ソフトウェア

- $-$  RedHat Linux 7.2  $/$  7.3
- Miracle Linux Standard Edition 2.0 / 2.1
- RedHat Linux Advanced Server 2.1 powered by Miracle
- Linux for Express5800/ft サーバ
- GAM Utilities (Express5800/ft サーバシリーズの場合)
- N8190-100/N8803-031 対応ドライバ

#### ・ 対応する SAM Client

- SAM Client 5.00

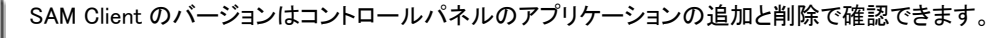

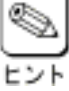

## <span id="page-7-0"></span>**2.2.** インストール

### **2.2.1** インストールする前に

GAM Server をインストールする前に、以下の点を確認してください。

- Fibre Channel ディスクアレイ(ST12000)装置が取り付けられていること
- ネットワークの設定が完了していること

# lsmod | grep qla2200

• N8190-100/N8803-031 対応ドライバをインストールし、ロードしていること

N8190-100/N8803-031 対応ドライバをロードしているかは、以下のコマンドで確認できます。

g. FУ

qla2200 xxxxxx yy

と表示されれば、ドライバをロードしています。なお、上記で xxxxxx は size を示し、yy は本ドライバを利用している 数を示します。

Express5800/ft サーバシリーズでは、上記「qla2200」を「qla2300」に読み替えてください。

## **2.2.2** インストール手順

GAM Server のインストール方法について説明します。すでに GAM Server がインストールされている場合、インストール済みの GAM Server をそのまま使用できます。

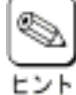

GAM Server のインストール状況は、以下のコマンドを実行することで確認できます。 # rpm -qa | grep gam-server

ls コマンドでダウンロードした rpm パッケージファイルを確認した後、以下の手順に従って GAM Server をインストールしてくださ い。

- 1. root ユーザでログインします。
- 2. 以下のコマンドを実行します。

# rpm -iv gam-server-5.00-xx.i386.rpm (「5.00-xx」はバージョン番号)

rpm パッケージファイルの内容について確認したい場合には、以下のコマンドを実行してください。

# rpm –qpi gam-server

以上でインストールは完了です。

## <span id="page-8-0"></span>**2.3.** 環境設定

## **2.3.1** 管理者用アカウントの設定

SAM Client から GAM Server の Fibre Channel ディスクアレイ(ST12000)を管理するためには、以下の GAM 管理者用のアカウ ントが必要です。root でシステムにログインし、アカウント作成、パスワード設定を行ってください。

管理者用アカウント名: gamroot (小文字)

所属するグループ : root

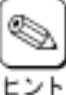

アカウントを作成する useradd コマンドの実行例を以下に示します。

# useradd –u <UID> -g root gamroot

<UID>には他のアカウントと重複しないユーザ ID を指定します。アカウント作成後、パスワードを設定する必要が あります。passwd コマンドで設定できます。

# passwd gamroot

### **2.3.2** 環境設定ファイルの設定

GAM イベントメッセージを通知するクライアントを指定するために、スタートアップファイルを編集する必要があります。以下の 手順に従ってファイルの編集を行ってください。

1. vi エディタなどを使用して、以下のファイルを編集します。

#### /etc/rc.d/init.d/gam

2. 以下の行を実際のネットワーク環境に合わせて編集します。-h オプションの後には、管理コンピュータの IP アドレスを指定し ます。

#### #gamevent –h host1 –h host2 –h host3 &

【例】 gamevent –h 192.168.0.148 &

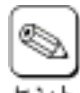

管理コンピュータ(SAM Client が動作するコンピュータ)が複数ある場合には、-h オプションを複数記述します。また、 管理コンピュータのIPアドレスが変更になった場合には、変更後のIPアドレスに修正する必要があることにご注意 ください。

3. 以下の行のコメント(#)を削除します。

#### #gamevlog –f \$EVENTLOGFILE &

#### gamevlog –f \$EVENTLOGFILE &

4. 以下の手順に従って GAM Server を再起動してください。

1)GAM Server を停止します。

↓

#### # /etc/rc.d/init.d/gam stop

2)GAM Server プロセスが存在しないことを確認します。

#### # ps –ef | grep gam

3)上記コマンドにて、いくつかのプロセス ID が残っている場合、それらを削除する必要があります。

#### # kill  $-9$  <process ID #>

4)GAM Server を再起動します。

#### # /etc/rc.d/init.d/gam start

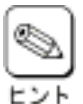

システムをリブートすることにより GAM Server を再起動することも可能です。

以上で GAM Server の環境設定ファイルの設定は完了です。

### <span id="page-9-0"></span>**2.3.3** Firewall Configuration の変更

firewall が設定されている場合、管理コンピュータで動作する SAM Client は、コントローラ情報を正常に取得することができま せん。以下の手順にしたがって、firewall の設定を変更してください。

- 1. root ユーザでログインします。
- 2. setup コマンドを実行します。

# setup

3. "Firewall configuration"を選択し、Return キーを押します。

4. Firewall Configuration ウィンドウの Security Level によって設定手順が異なります。

- High,もしくは、Medium を選択した場合

・Customize を選択します。

・Customize ウィンドウが表示されるので、Other ports の欄に"gamserv"と入力して OK を選択します。

・Firewall Configuration ウィンドウで OK を選択します。

#### - No firewall を選択した場合

・Firewall Configuration ウィンドウで OK を選択します。

5. Choose a Tool ウィンドウで、"停止"もしくは、"Quit"を選択します。

6. ネットワーク機能を再起動します。

#### # /use/sbin/xinetd -restart

以上で Firewall Configuration の変更は完了です。

### **2.3.4** GAM Utilities のインストール

Express5800/ft サーバシリーズの場合、別途「GAM Utilities」をインストールする必要があります。 すでに GAM Utilities がインストールされている場合、インストール済みの GAM Utilities をそのまま使用できます。

GAM Utilities のインストール状況は、以下のコマンドを実行することで確認できます。

システムをリブートすることによりネットワーク機能を再起動することも可能です。

# rpm -qa | grep gamutil

ls コマンドでダウンロードした rpm パッケージファイルを確認した後、以下の手順に従って GAM Utilities をインストールしてくだ さい。

1. root ユーザでログインします。

2. 以下のコマンドを実行します。

# rpm -iv gamutil-x.xx-xx.i386.rpm (「x.xx-xx」はバージョン番号)

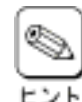

ヒント

rpm パッケージファイルの内容について確認したい場合には、以下のコマンドを実行してください。 # rpm –qpi gamutil

以上でインストールは完了です。

## <span id="page-10-0"></span>**2.4.** アンインストール

### **2.4.1** アンインストール手順

以下の手順に従って GAM Server をアンインストールしてください。

- 1. root ユーザでログインします。
- 2. GAM Server を停止します。

#### # /etc/rc.d/init.d/gam stop

3. ps コマンドにて、GAM Server が停止していることを確認した後、GAM Server を削除します。

#### # rpm –ev gam-server

4. 以下のコマンドを実行し、ファイルを削除します。

#### # rm –f /etc/xinetd.d/gamserv

5. vi エディタなどを使用して/etc/services ファイルを編集します。

#### # vi /etc/services

6. 以下の行を上記ファイルから削除します。

#### gamserv 157/tcp # Mylex GAM service port

以上で GAM Server のアンインストールは完了です。

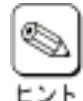

前述の「環境設定」で追加した管理者用アカウント、及び Firewall Configuration の変更内容については、必要に応 じて GAM Server インストール前の状態に戻してください。

- インストール前の状態に戻す場合、次の手順に従って設定を変更してください。
	- 1) 管理者用アカウントの削除
		- 以下のコマンドを実行し、管理者用アカウントを削除します。

# userdel gamroot

2) Firewall Configuration の変更

前述の「Firewall Configuration の変更」を参照し、設定を変更してください。

ただし Security Level を High もしくは Midium に設定していた場合、Other ports 欄の"gamserv"を削除してく ださい。

3) GAM Utilities のアンインストール (Express5800/ft サーバシリーズの場合)

以下のコマンドを実行し、GAM Utilities をアンインストールします。

# rpm –ev gamutil

## <span id="page-11-0"></span>**3.**SAM Client のセットアップ

## **3.1.** 動作環境

SAM Client が動作するために必要な環境について説明します。

#### ・ ハードウェア

- 
- 本体 : Express5800 シリーズ
	- : PC98-NX シリーズ
	- : PC/AT 互換機

- 
- メモリ : OSの動作に必要なメモリ+4MB以上(OS の動作に必要なメモリ+16MB 以上を推 奨します)
- ハードディスクの空き容量 : 8MB以上(インストール時にはさらに4MB以上のディスク空き容量が必要、16MB 以上の空き容量がある場合を推奨します)

#### ・ ソフトウェア

- Microsoft Windows 2000
- Microsoft Windows NT
- Microsoft Windows 98
- Microsoft Windows Me

### ・ 対応する GAM Server

- GAM Server 5.00

## <span id="page-12-0"></span>**3.2.** インストール

## **3.2.1** インストールする前に

SAM Client をインストールするときは、次に示す事柄を準備しておく必要があります。

- ・ マウスまたはその他のポインティングデバイスが使えること。
- ・ Administrators グループでログオンしていること(Windows 2000 または Windows NT の場合)。
- ・ TCP/IP の設定が完了していること。

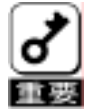

GAM ServerとSAM Clientは定期的に通信を行っているため、GAM ServerとSAM Clientの間に課金対象のネットワ ークを使用することはお勧めできません。

・ 旧バージョンのSAM Clientが既にインストールされている場合、強制的にアンインストールされた後、最新バージョン が新たにインストールされます。

### **3.2.2** インストール手順

SAM Client のインストール方法について説明します。

SAM Client のインストールにはダウンロードした実行形式ファイルを使用します。 次の手順に従って SAM Client をインストールしてください。

#### 1) ダウンロードしたセットアッププログラムを起動する。

[セットアップオプションの選択]ダイアログボックスが表示されます。

2) [SAM Clientインストール]を選び、[次へ]ボタンをク リックする。

 [インストール先ディレクトリの指定]ダイアログボッ クスが表示されます。

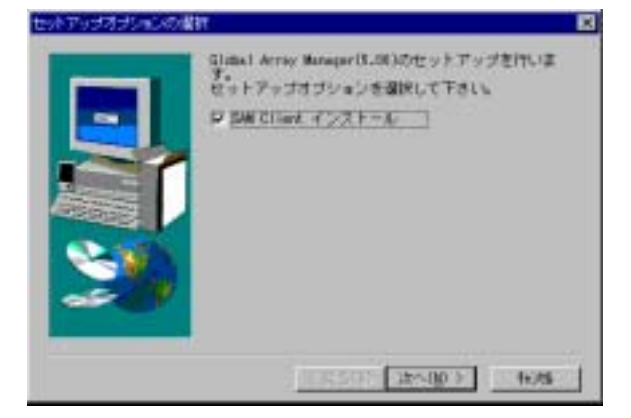

#### 3) SAM Clientのインストール先ディレクトリを指定し て、[次へ]ボタンをクリックする。

[セットアップの完了]ダイアログボックスが表示さ れます。

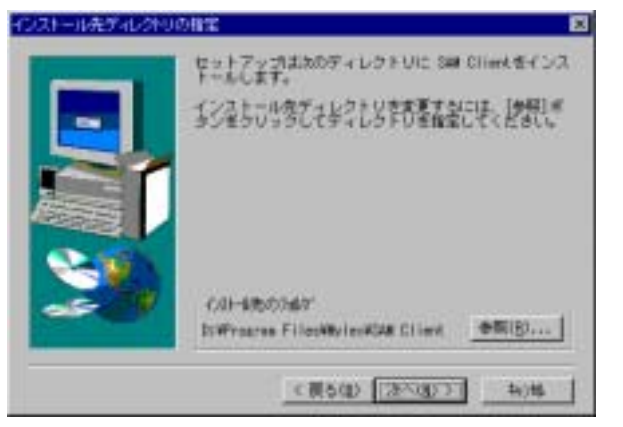

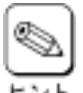

[参照(R)…]ボタンをクリックすると[Choose Folder]ダイア ログボックスが表示されるので、インストール先ディレクトリ を指定してください。

他のバージョンの SAM Client がインストールされている環 境にインストールする場合はインストール先のディレクトリが 重複しないように注意してください。

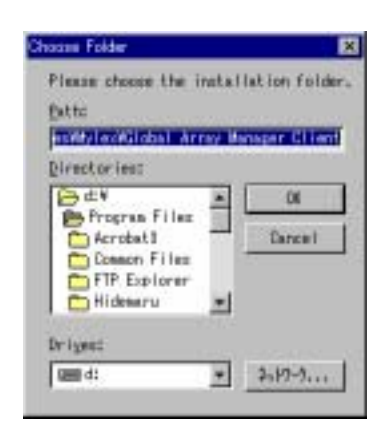

#### 4) [Global Array Manager [5.00]の環境設定を行い ます。]チェックボックスにチェックマークをつけて 、 [完了]ボタンをクリックする。

Global Array Manager のコンフィグウィザード(環 境設定ツール)が起動します。

コンフィグウィザードが起動してからしばらくする と、コンフィグウィザードによる環境設定が完了し、 [環境設定の完了]ダイアログボックスが表示さ れます。

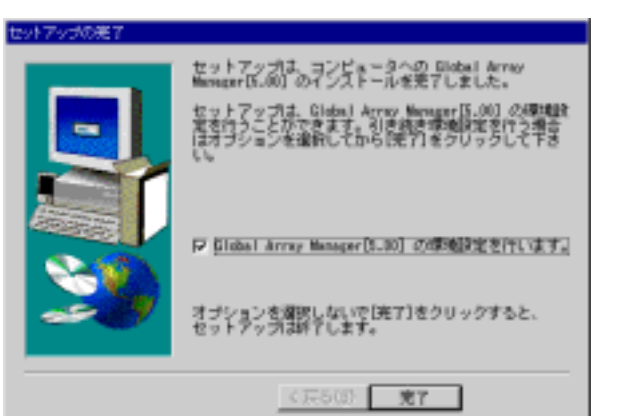

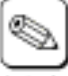

・ チェックボックスのチェックを外して[完

了]ボタンをクリックするとSAM Clientのインストールが完了します。

- SAM Client のインストール先ディレクトリ内の「configwz.exe」を起動することにより、コンフィ グウィザードでの環境設定を行うことができます(「SAM Client の環境設定」を参照してくだ さい)。
	- ・ ESMPRO/ServerManager がインストールされ ていないシステムでは右のダイアログボックス が表示されます。[OK]ボタンをクリックしてくだ さい。この後、ESMPRO/ServerManager をイン ストールした場合は環境設定を行ってくださ い。

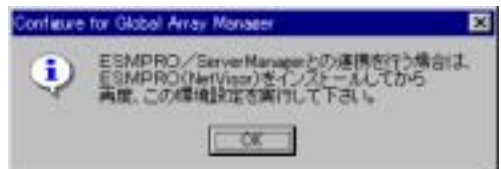

## 5) [完了]ボタンをクリックする。

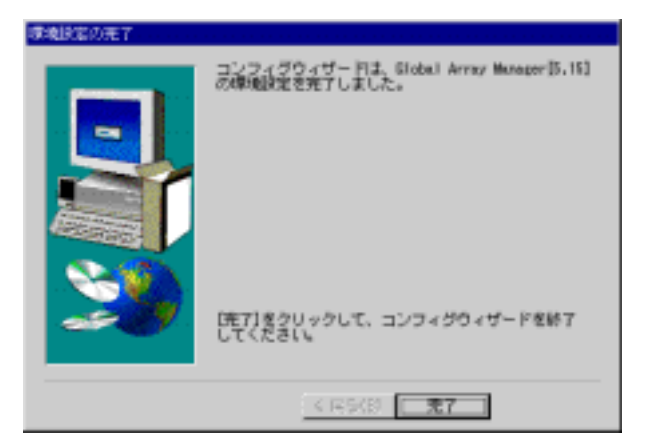

以上で SAM Client のインストールは完了です。

## <span id="page-15-0"></span>**3.3.** 環境設定

### **3.3.1** ESMPRO と連携をするための環境設定

SAM Client は、ESMPRO と連携させることで、ESMPRO/ServerManager の統合ビューアのメニューから SAM Client を起動できるようになります。

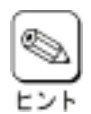

・ ESMPRO と連携するための環境設定は、次の場合に行なってください。

- SAM Client のインストール時に環境設定を行わなかったとき

- ESMPRO/ServerManager を SAM Client の後にインストールしたとき

・ SAM Client と ESMPRO を連携させるための環境設定は、Global Array Manager の環境設定を行 うためのプログラム「コンフィグウィザード」を使用します。「コンフィグウィザード」は、SAM Client の インストール先のディレクトリにある「configwz.exe」を起動することで動作します。「configwz.exe」を 起動すると、ESMPRO と連携するための設定を自動的に行います。

## <span id="page-16-0"></span>**3.4.** アンインストール

### **3.4.1** アンインストール手順

#### 1) ダウンロードした実行形式ファイルを起動する。

[セットアップオプションの選択]ダイアログボックスが表示されます。

2) [SAM Clientアンインストール]を選び、[次へ]ボ タンをクリックする。

オリジナル(Mylex)の SAM Client アンインストーラ が起動され、「Confirm File Deletion」ダイアログ ボックスが表示されます。

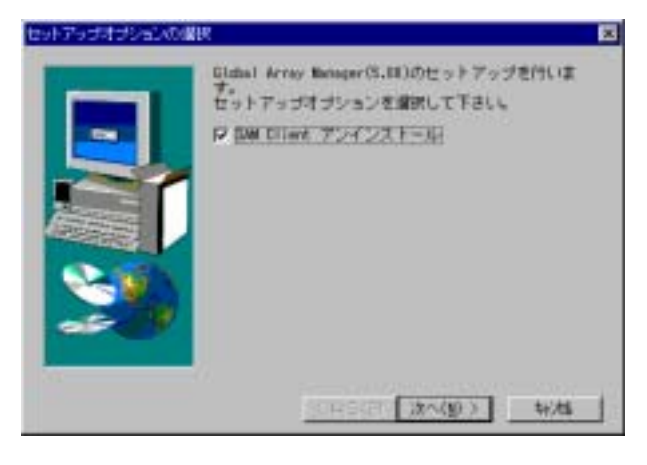

## 3) [はい(Y)]ボタンをクリックする。

SAM Client のアンインストールが開 始 さ れ 、 [ Remove Programs From Your Computer]ダイアログボックスが 表示されます。

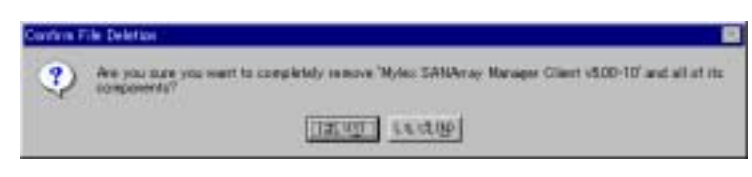

#### 4) [OK]ボタンをクリックする。

アンインストールが完了し、[セットアップの完了] ダイアログボックスが表示されます。

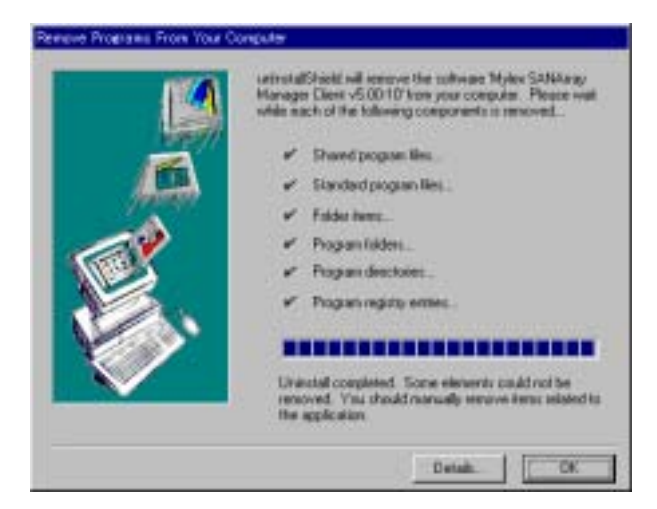

## 5) [完了]ボタンをクリックする。

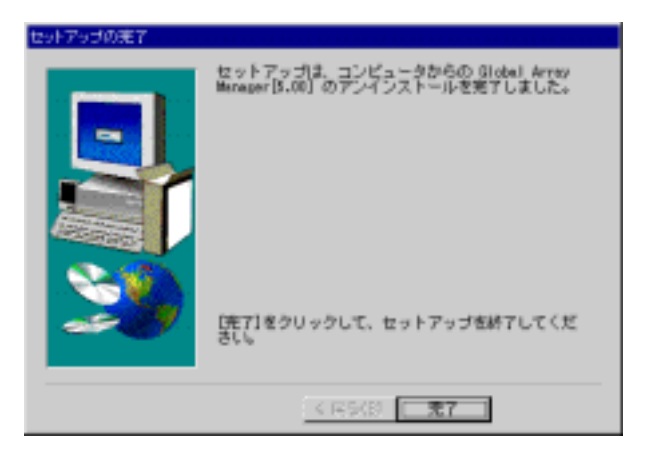

以上で SAM Client のアンインストールは完了です。